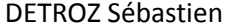

Version 1 09/03/2016

## Sommaire :

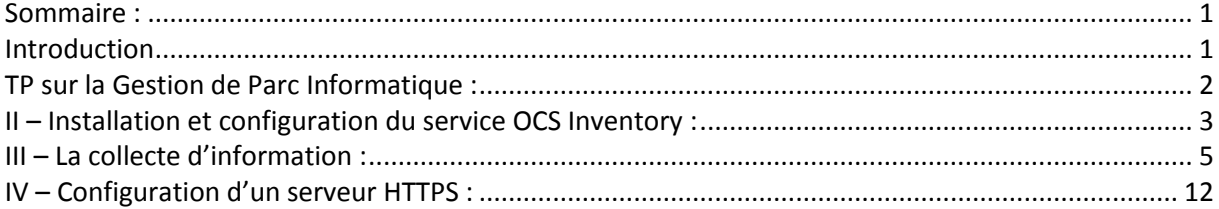

## Introduction

Le parc informatique d'une organisation est un assemblage, parfois hétéroclite de matériels et de logiciels accumulés tout au long des années.

On y trouve des :

- matériels différents (téléphones, portables, ordinateurs fixes, tablettes, imprimantes, éléments d'interconnexions, etc…) qui peuvent être de plusieurs générations ;
- logiciels et systèmes d'exploitation variés (Linux, Windows, Mac OS, etc.) ;
- applications utilisées dans différentes versions ;
- niveaux de sécurité hétérogènes.

La gestion de parc est primordiale. Il y a des normes qui encadrent cette gestion. C'est l'ITIL (Information Technology Infrastructure Library).

La gestion de l'emplacement du matériel, soit l'inventaire.

La plupart des matériels (les ordinateurs, les imprimantes) sont souvent en location.

On peut également télé-déployer des fichiers ou des logiciels (en installation silencieuse par exemple).

Pour la gestion d'incident, il faut utiliser GLPI qui utilisera les données d'OSC Inventory. Si la hotline est appelée pour résoudre un problème, un ticket est créé et le problème sera résolu.

L'administrateur réseau aura accès à toute la configuration de l'ordinateur si l'inventaire est bien fait. Une demande de reset fermera le ticket.

Total Cost of Ownership : Le coût total de possession peut également être calculé pour chaque poste.

Pour mettre en place le serveur OCS, il faut avoir les bonnes pratiques conseillées par l'ITIL. On utilisera donc OCS NG (Open Computer and Software Inventory Next Generation).

L'application est composée de deux parties : l'agent client qui fait l'inventaire de la machine, et la partie serveur qui va centraliser les résultats et les afficher, puis proposer des paquets de déploiements.

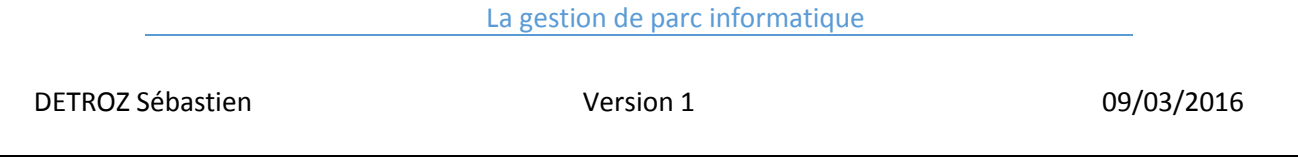

Pour la partie Serveur, il faut installer un gestionnaire de base de données, soit MySQL. Il faut également un serveur de communication qui ira écrire dans la base de données les résultats. Un service de déploiement, et une console d'administration web (donc un serveur web apache2 et php).

Un seul serveur peut inventorier jusqu'à 10 000 ordinateurs.

Le fichier oscinventory.ini affiche la configuration de l'agent qui a été faite précédemment en graphique.

#### **Il faudra faire l'annexe 5 avant l'annexe 4.**

Pour pouvoir faire du déploiement de logiciels, il faut que le serveur soit basé sur l'authentification SSL, donc en HTTPS. Il faudra alors installer des certificats. Avec cela, les données qui vont transiter seront cryptées et intègres. Le certificat devra être présent sur le serveur et sur le client.

#### **Il faut copier un fichier de conf avant de le modifier.**

Pour télé-déployer, il faut créer un paquet de déploiement qui doit être archivé en zip pour Windows, ou tar.gz sous Linux. Il faut donc créer le paquet, activer le paquet et l'affecter. Lorsque l'agent va se connecter au serveur OCS, il va exécuter la tâche qui est demandée par le paquet. Il peut aussi lancer la découverte du réseau avec le service IpDiscovery, qu'il faut désactiver. L'agent va donc se connecter au serveur HTTPS pour récupérer un fichier d'informations, d'où l'importance de ce serveur. La réponse de l'agent est écrite dans un fichier de log (ocsinventory.log à propos des inventaires, et download.log à propos des télé-déploiements).

## TP sur la Gestion de Parc Informatique :

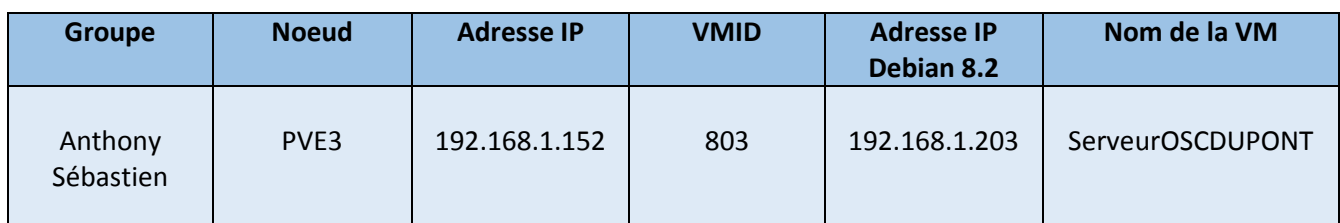

#### C'est un TP.

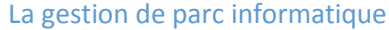

# II – Installation et configuration du service OCS Inventory :

#### **a) Installation OCS Inventory**

Il faut utiliser la commande suivante pour installer le paquet OCS Inventory :

root@ServeurOCSDUPONT:~# apt–get install ocsinventory–server ocsinventory–report

On va ensuite configurer OCS Inventory à l'adresse http://192.168.1.203/ocsreports

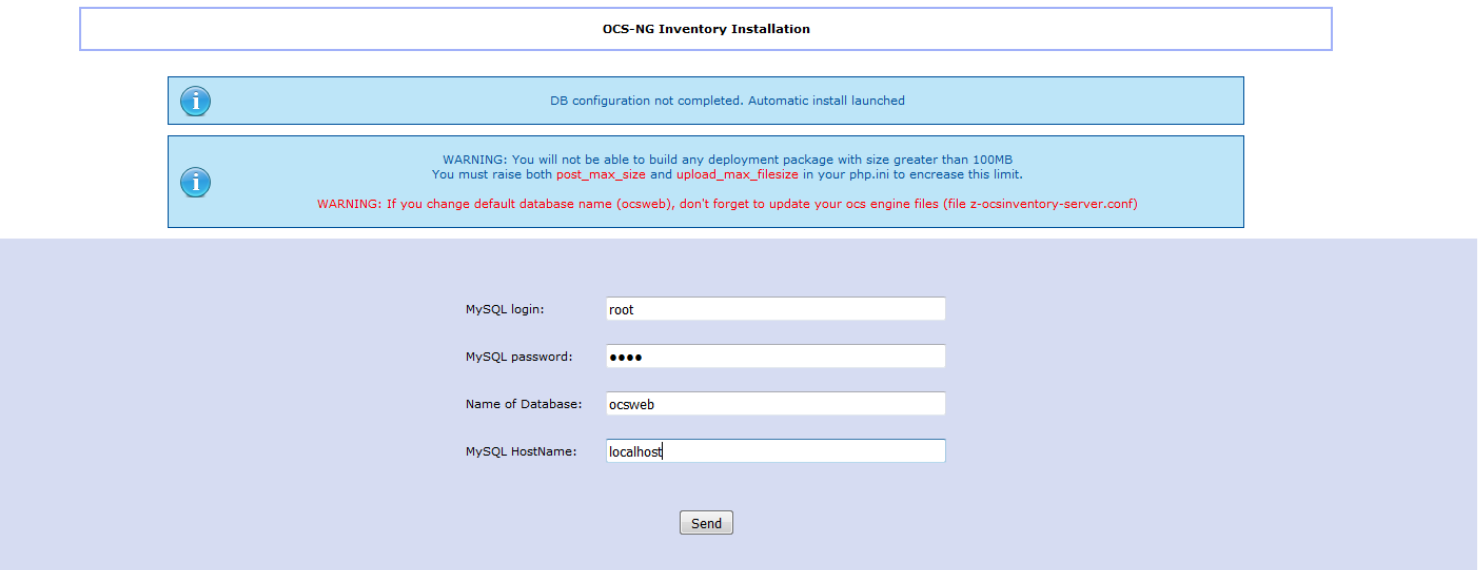

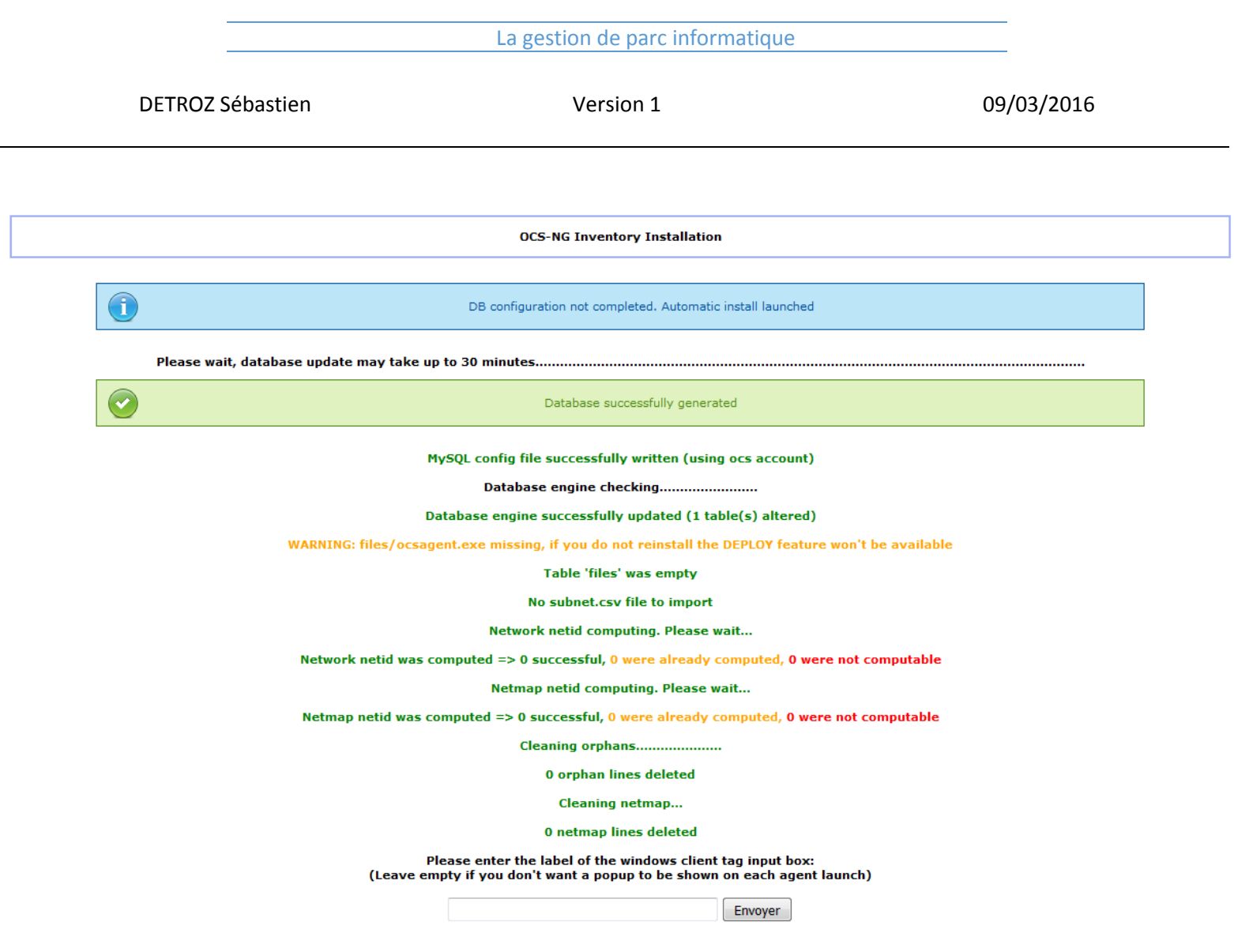

Il ne faut pas faire attention aux messages d'erreurs et rafraichir la page.

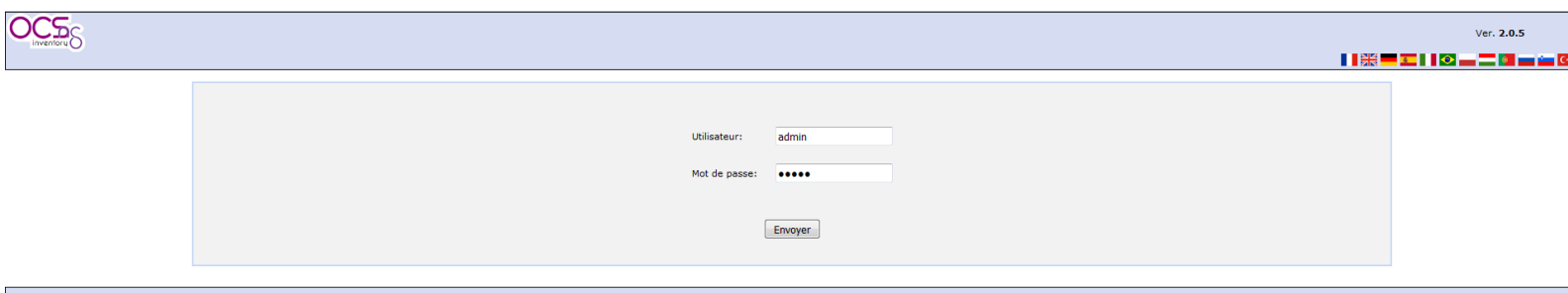

On passe ensuite le LOGLEVEL à « ON » pour que le fichier de log soit déplacé de /var/log à /var/log/ocs-inventory-server :

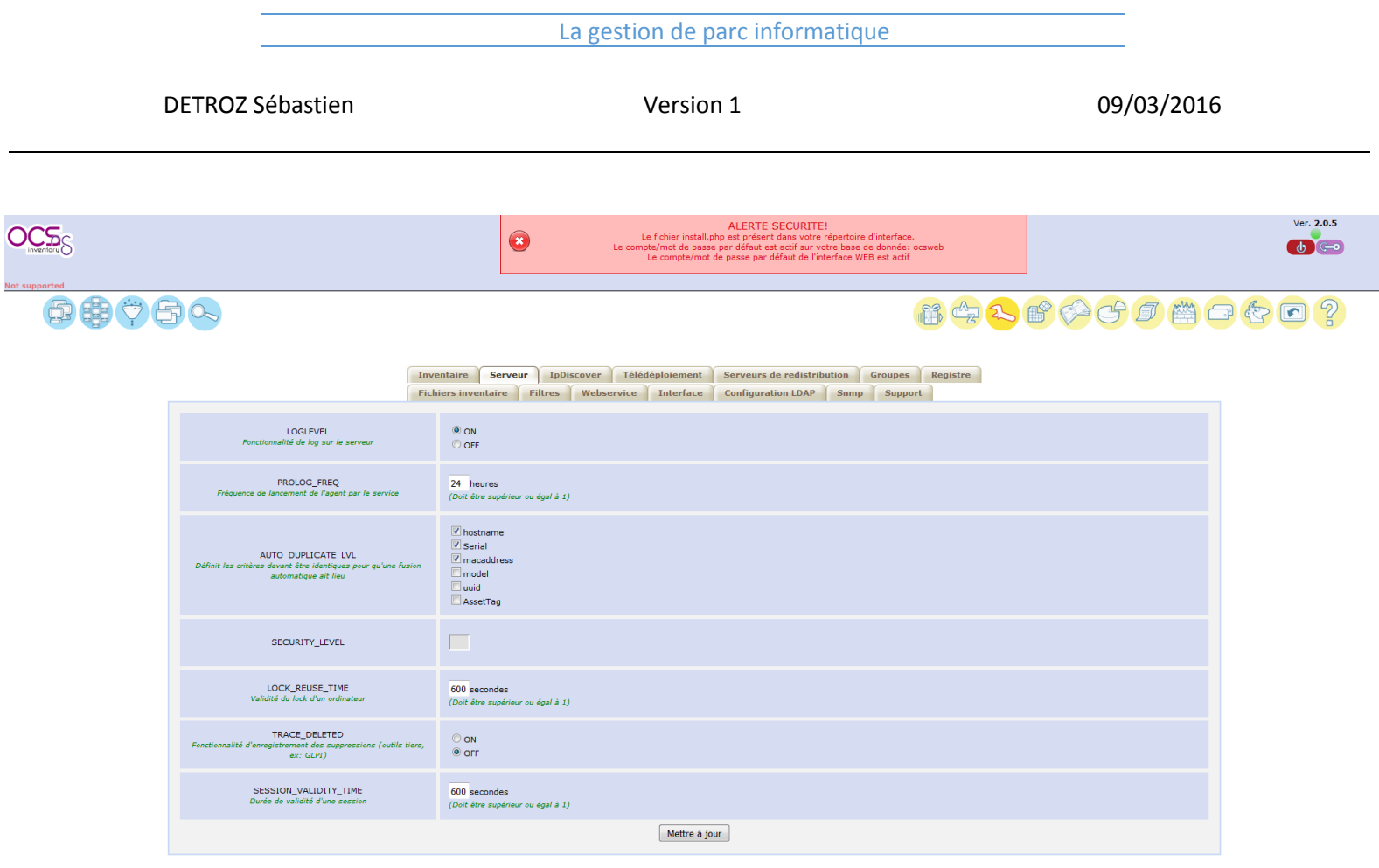

# III – La collecte d'information :

**a) Installation de l'agent sous Linux Debian :**

On installe l'agent sur notre Linux grâce à :

root@ServeurOCSDUPONT:~# apt-get install ocsinventory-agent<br>Pourremonterles informations d′inventaire, on utilisera l'HTTP :

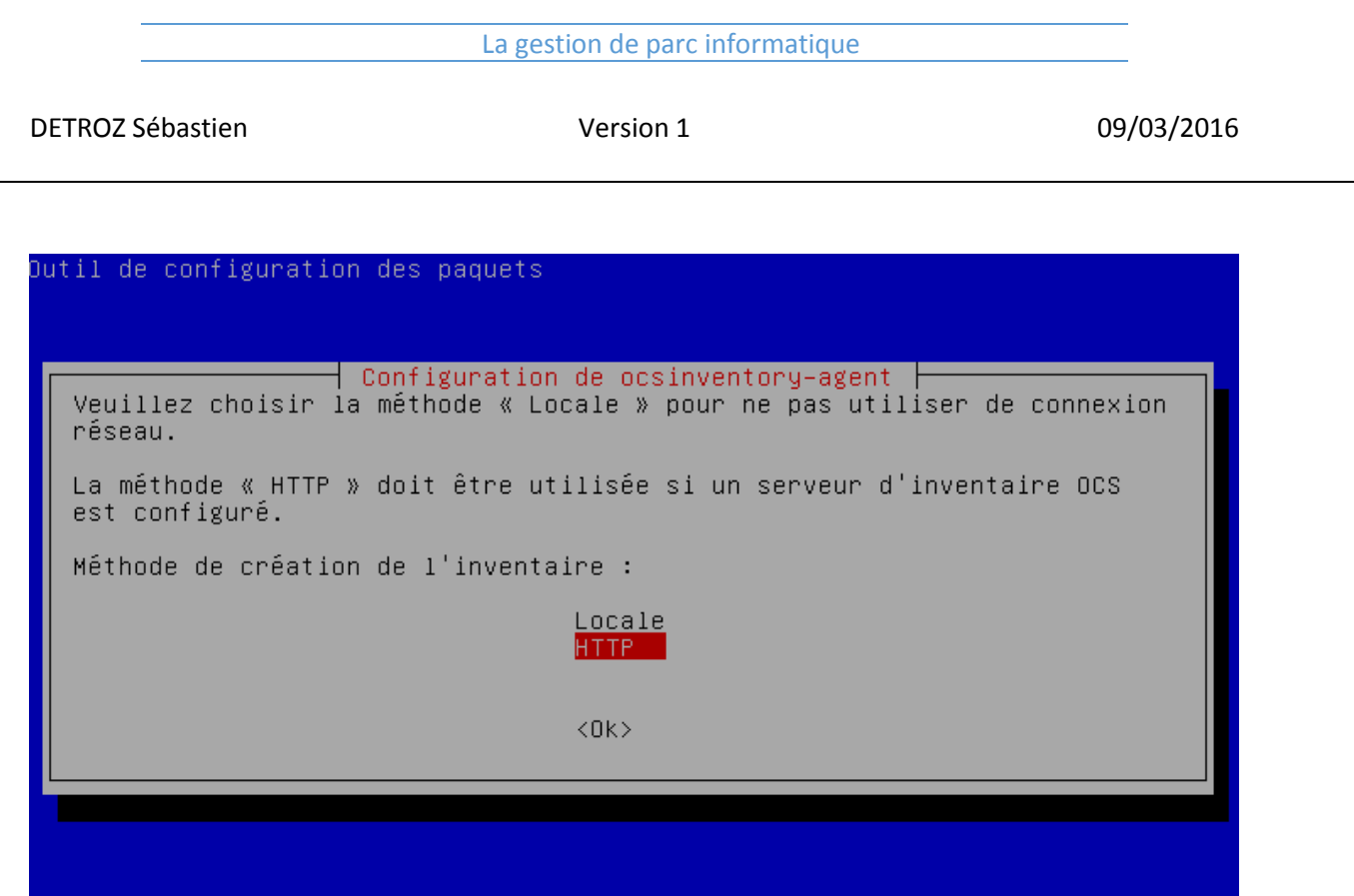

Il suffit ensuite de préciser l'adresse de notre serveur OCS Inventory :

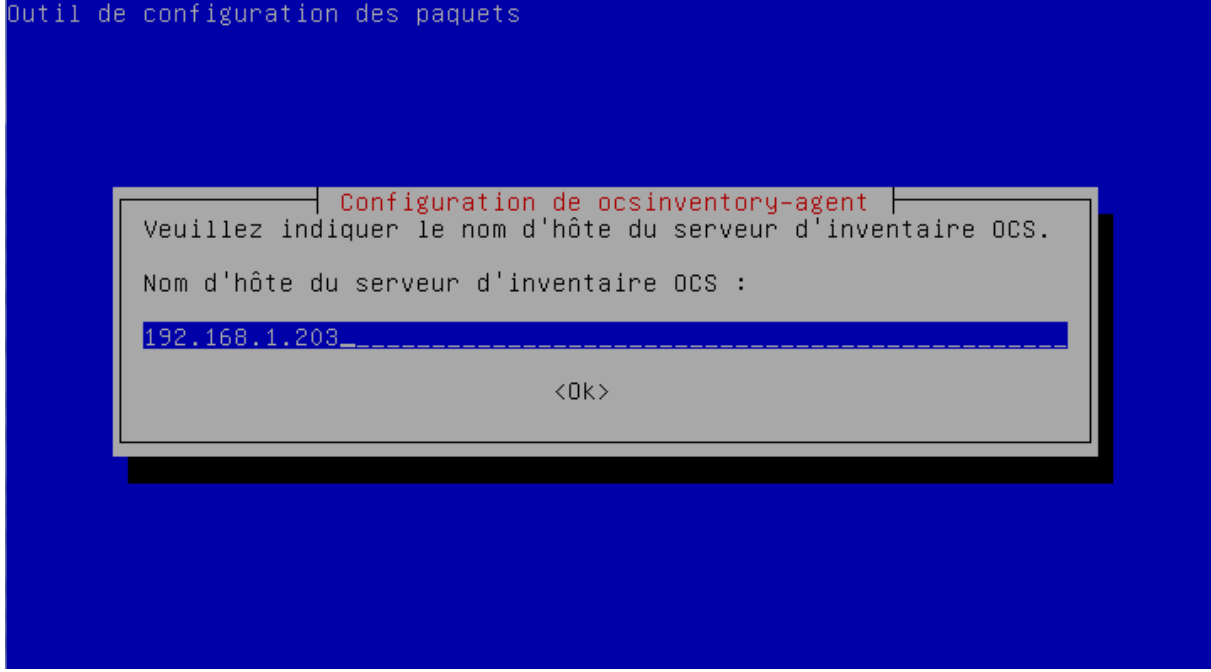

Pour effectuer un premier inventaire, on utilise la commande ocsinventory-agent

root@ServeurOCSDUPONT:~# ocsinventory–agent

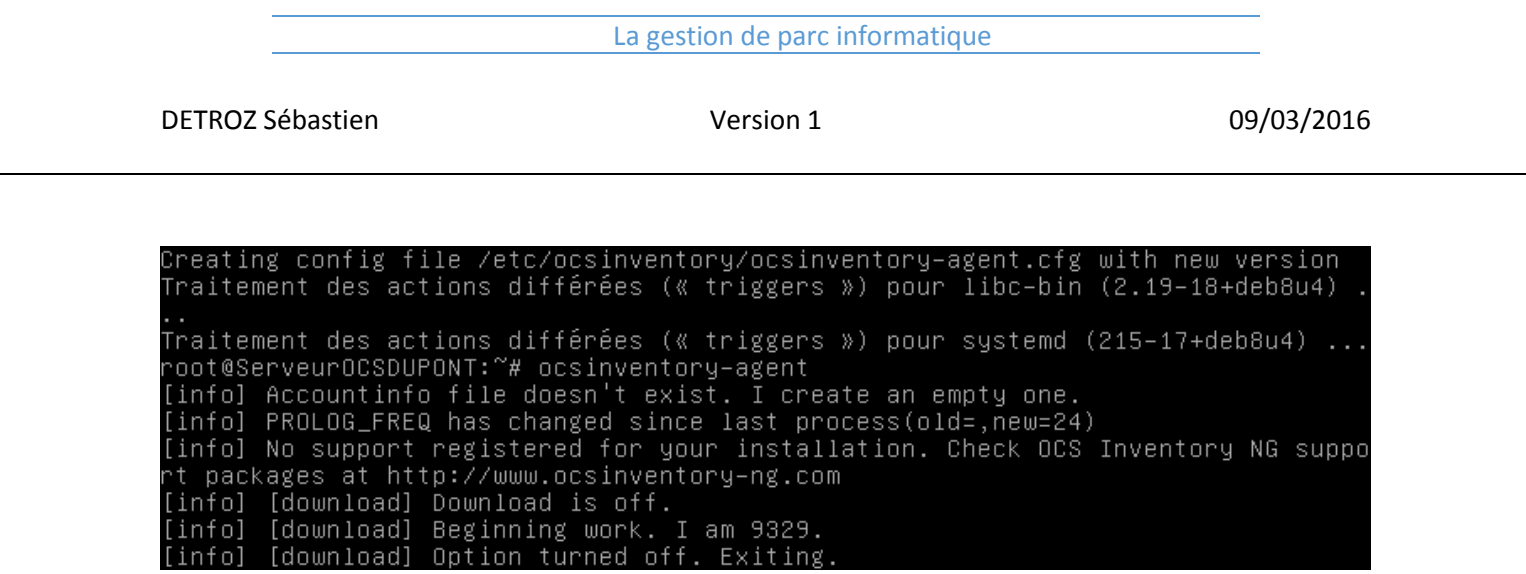

On vérifie ensuite que les informations sont bien remontées :

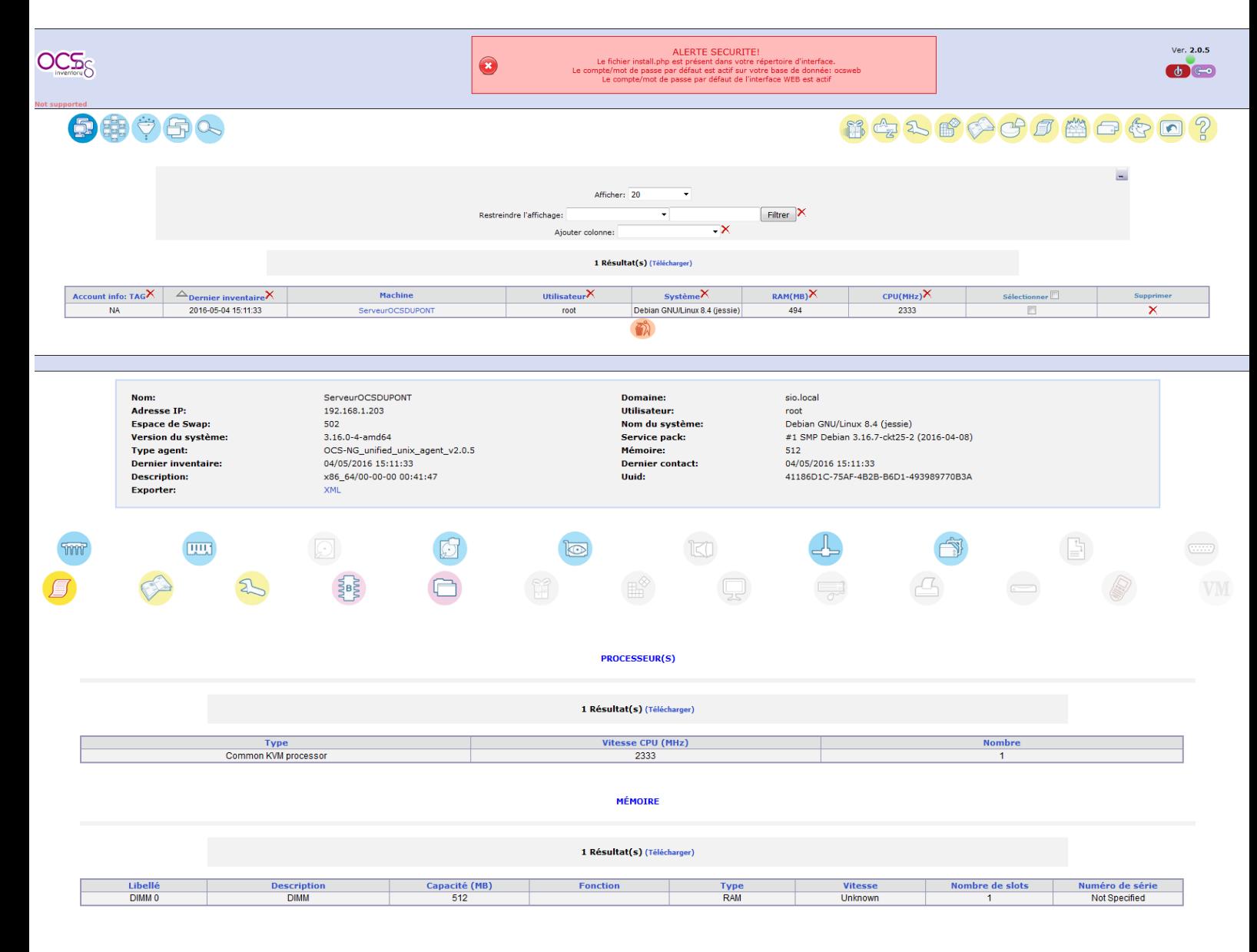

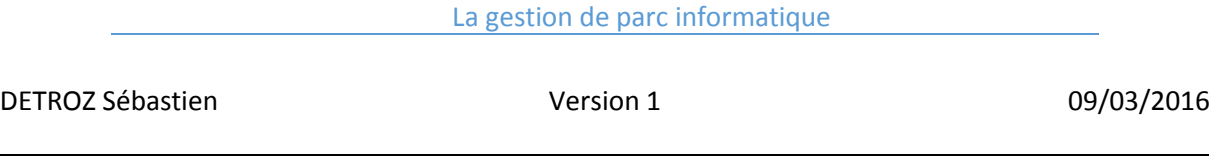

## **b) Installation de l'agent sous Windows :**

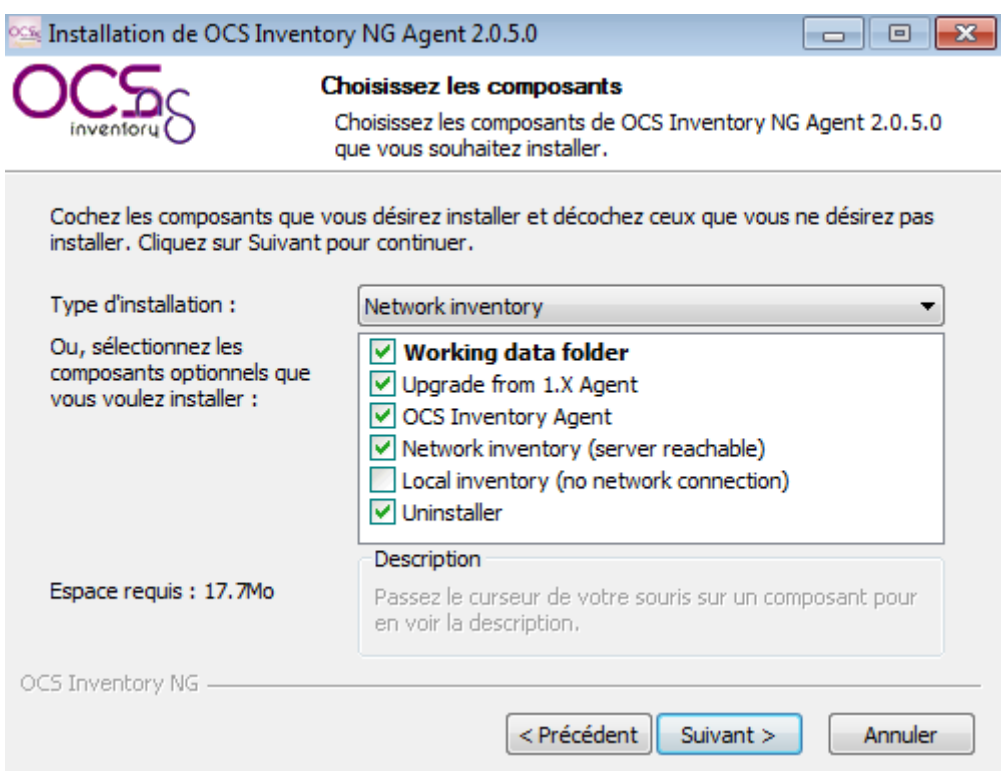

Il n'est pas nécessaire de mettre le numéro de port, sachant que le port 80 est utilisé par défaut.

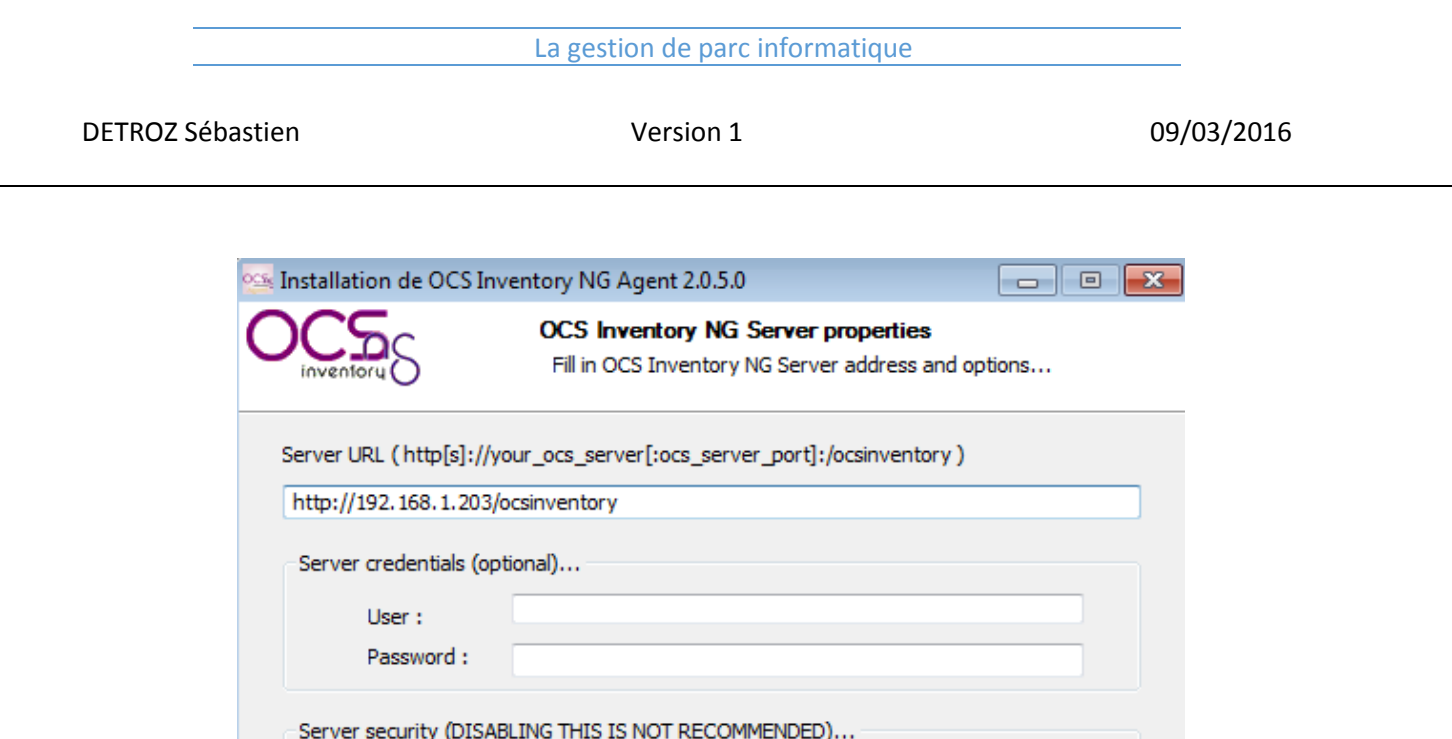

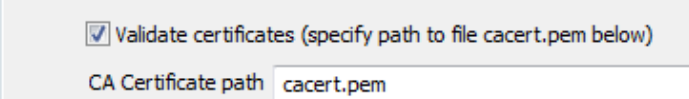

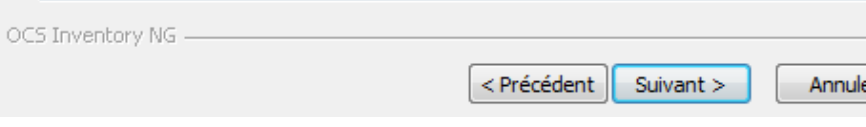

Un serveur proxy n'est pas nécessaire :

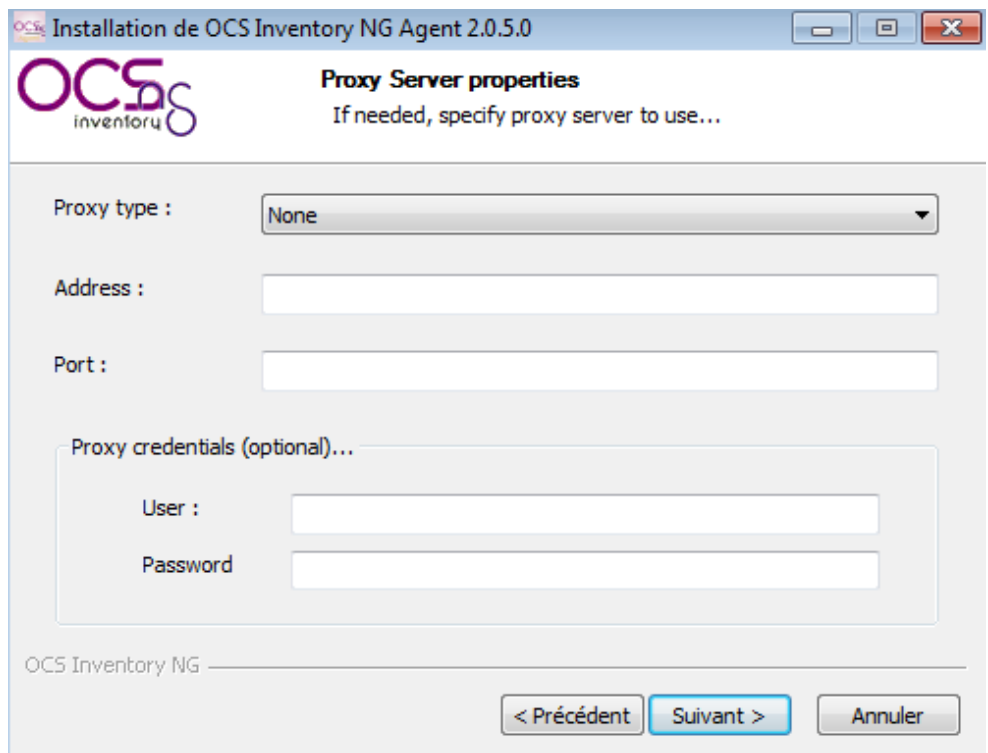

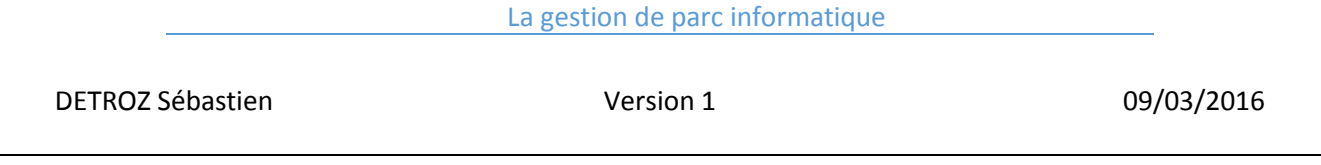

Enablade verbose log : permet de de créer un fichier de log au nom de la machine à chaque remontée d'inventaire.

Immediatly launch inventory : lance une remontée d'inventaire après l'installation.

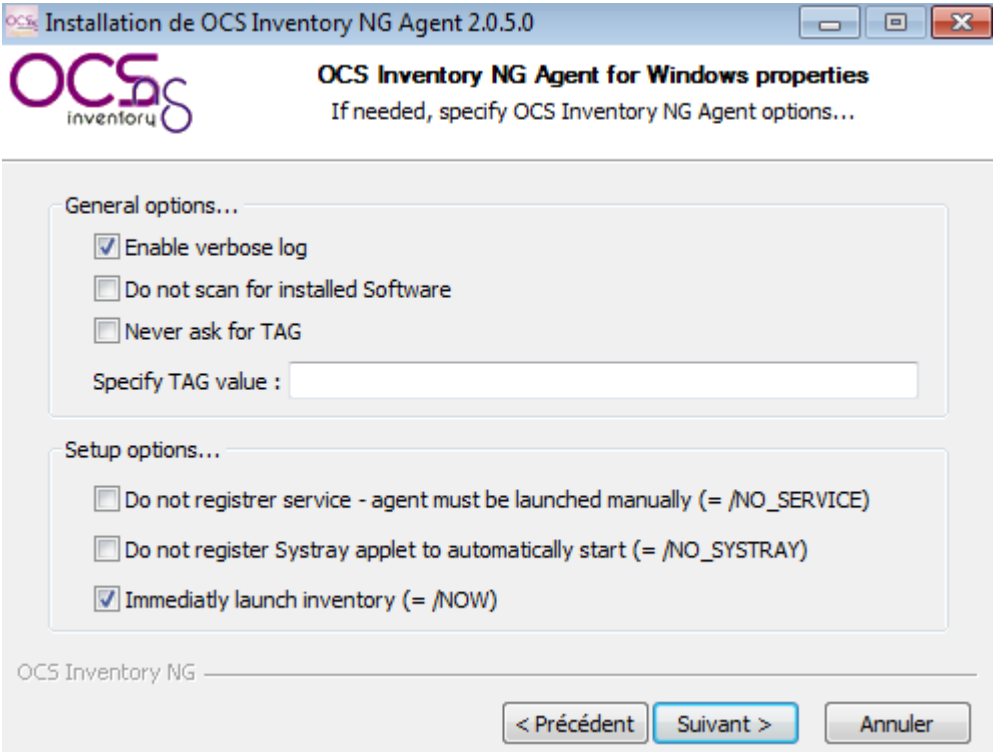

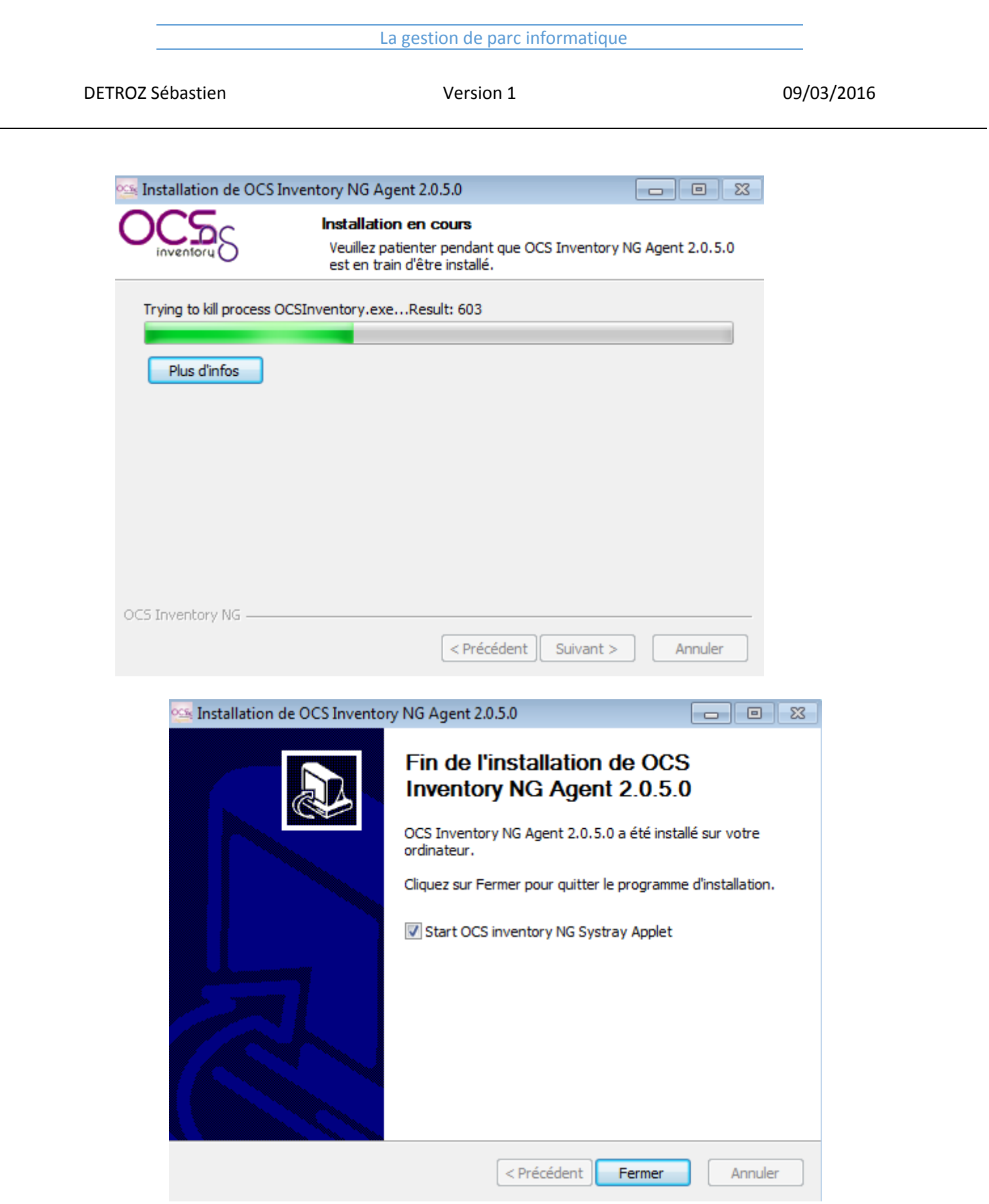

Ĭ.

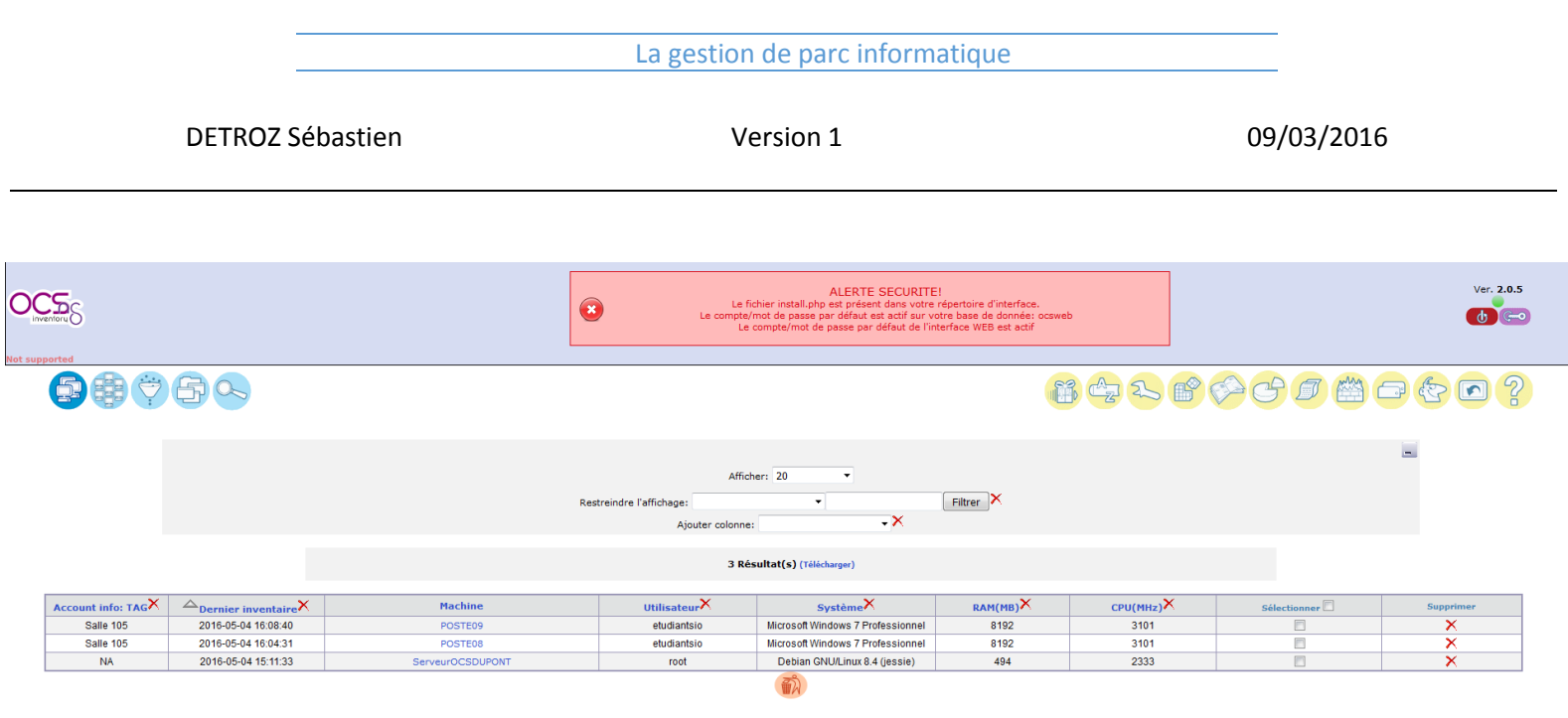

L'inventaire est d'abord réalisé sur le client, puis envoyé au serveur. Les fichiers de log sont disponibles dans le fichier caché C:\ProgramData\OSCInventory\Agent\oscinventory.log.bak

## IV – Configuration d'un serveur HTTPS :

Pour réaliser du déploiement, il faut utiliser le protocole HTTPS, et donc avoir des certificats sécurisés, pour authentifier les clients auprès du serveur. Il faudra donc placer ces fichiers dans tous les PC. Les données seront intègres et cryptées.

On va donc créer un certificat et une clé SSL grâce au script suivant :

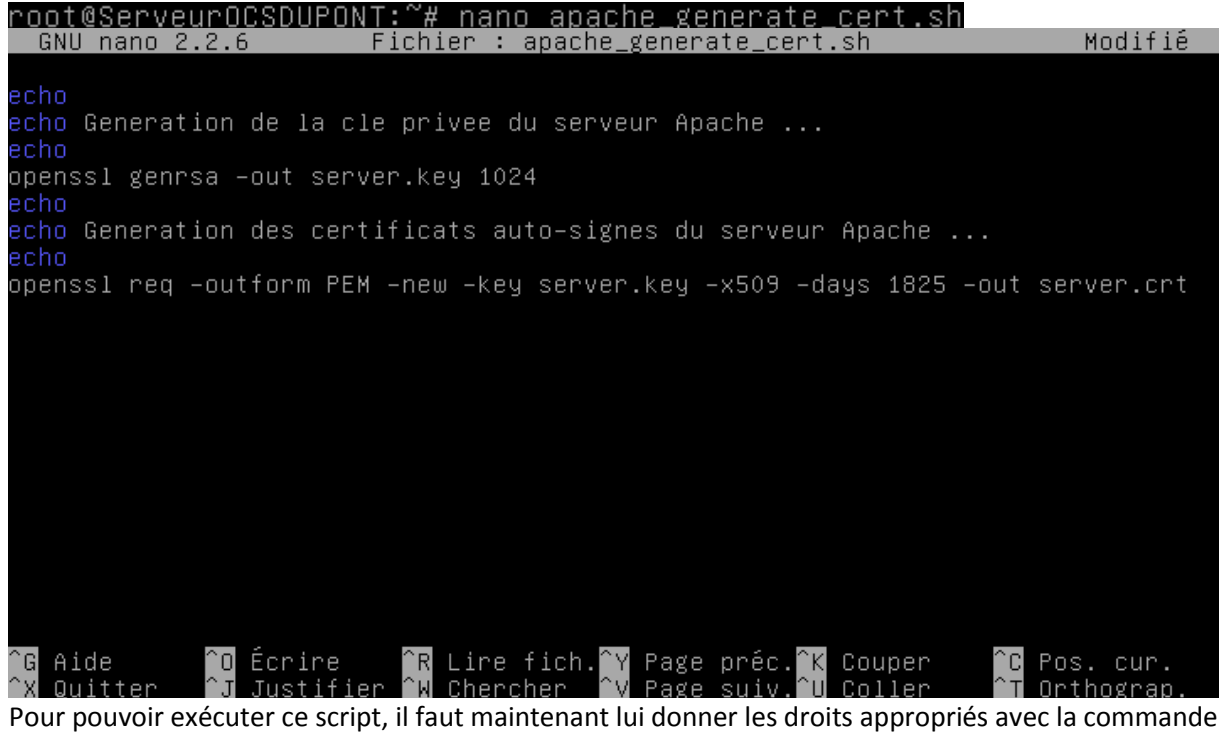

suivante : root@ServeurOCSDUPONT:~# chmod u+x apache\_generate\_cert.sh

On lance ensuite le script avec la commande :

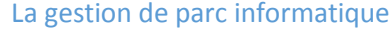

DETROZ Sébastien Version 1 09/03/2016

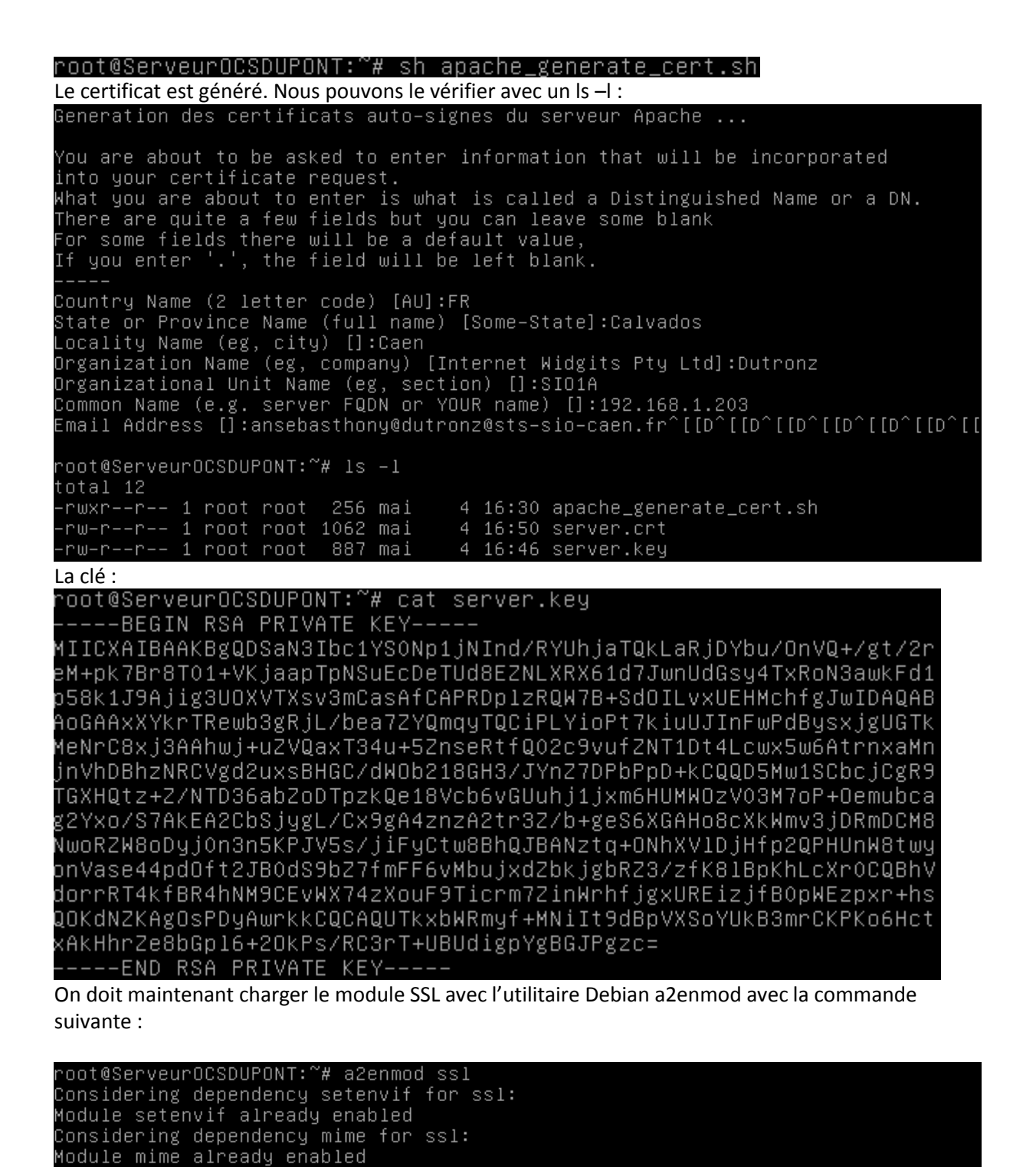

Considering dependency socache\_shmcb for ssl: Enabling module socache\_shmcb.<br>Enabling module socache\_shmcb.<br>Enabling module ssl. See /usr/share/doc/apache2/README.Debian.gz on how to configure SSL and create s elf–signed certificates. To activate the new configuration, you need to run: service apache2 restart

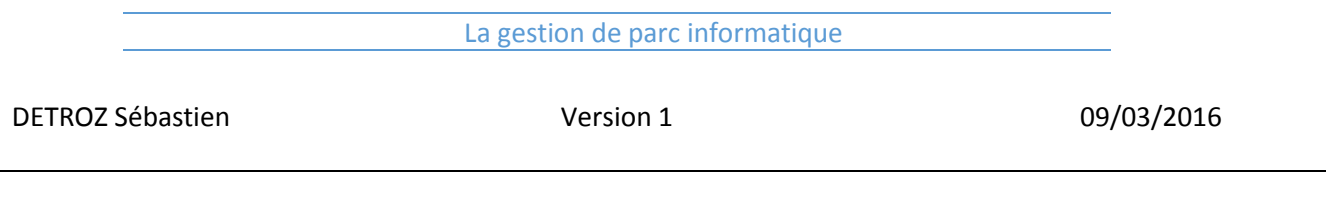

Il faudra donc penser à redémarrer Apache 2 à la fin de la manipulation.

On copie ensuite le certificat et la clé

root@ServeurOCSDUPONT:~# cp /root/server.\* /etc/ssl/private/

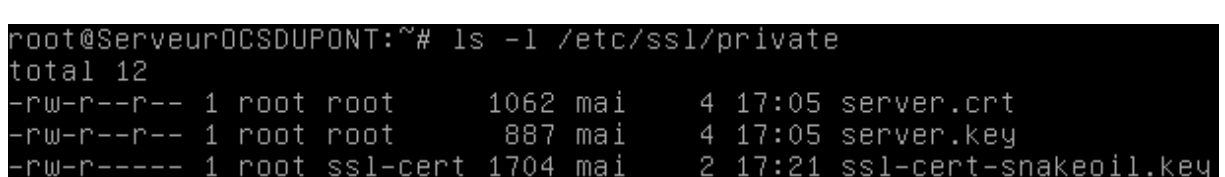

Il faudra ensuite mettre à jour les fichiers de configuration /etc/apache2/sites-available/defaultssl.conf en modifiant ceux-ci. **IL FAUT D'ABORD LES COPIER AVANT DE LES MODIFIER !**

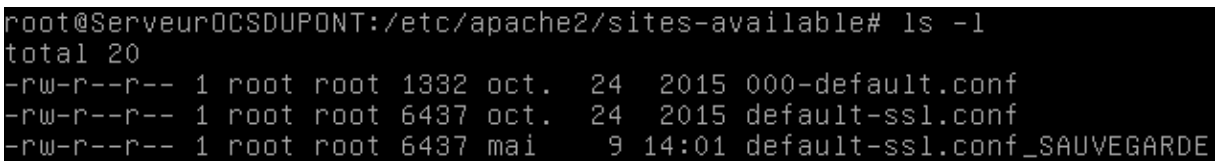

On place donc les lignes :

SSLCertificateFile /etc/ssl/private/server.crt

SSLCertificateKeyFile /etc/ssl/private/server.key

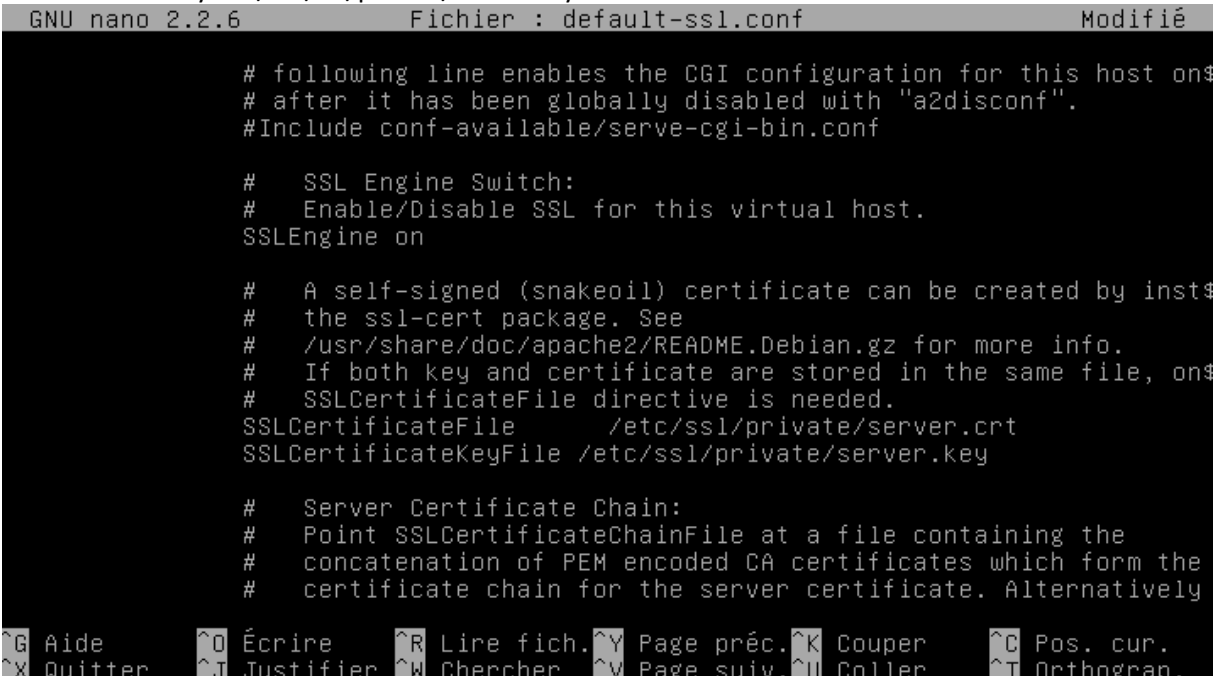

On active ensuite ce fichier de configuration modifié, avec a2ensite default-ssl :

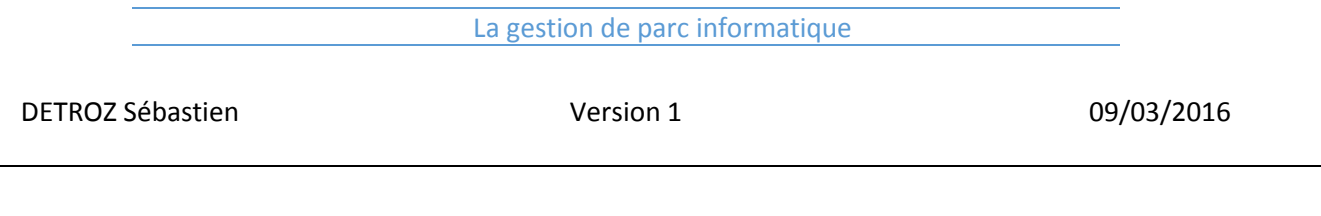

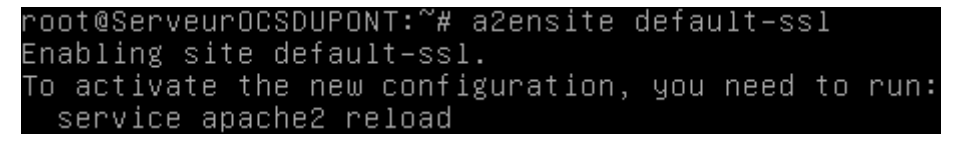

Puis on redémarre le service Apache. La connexion jusqu'au serveur est donc sécurisée grâce à un cryptage md5 :

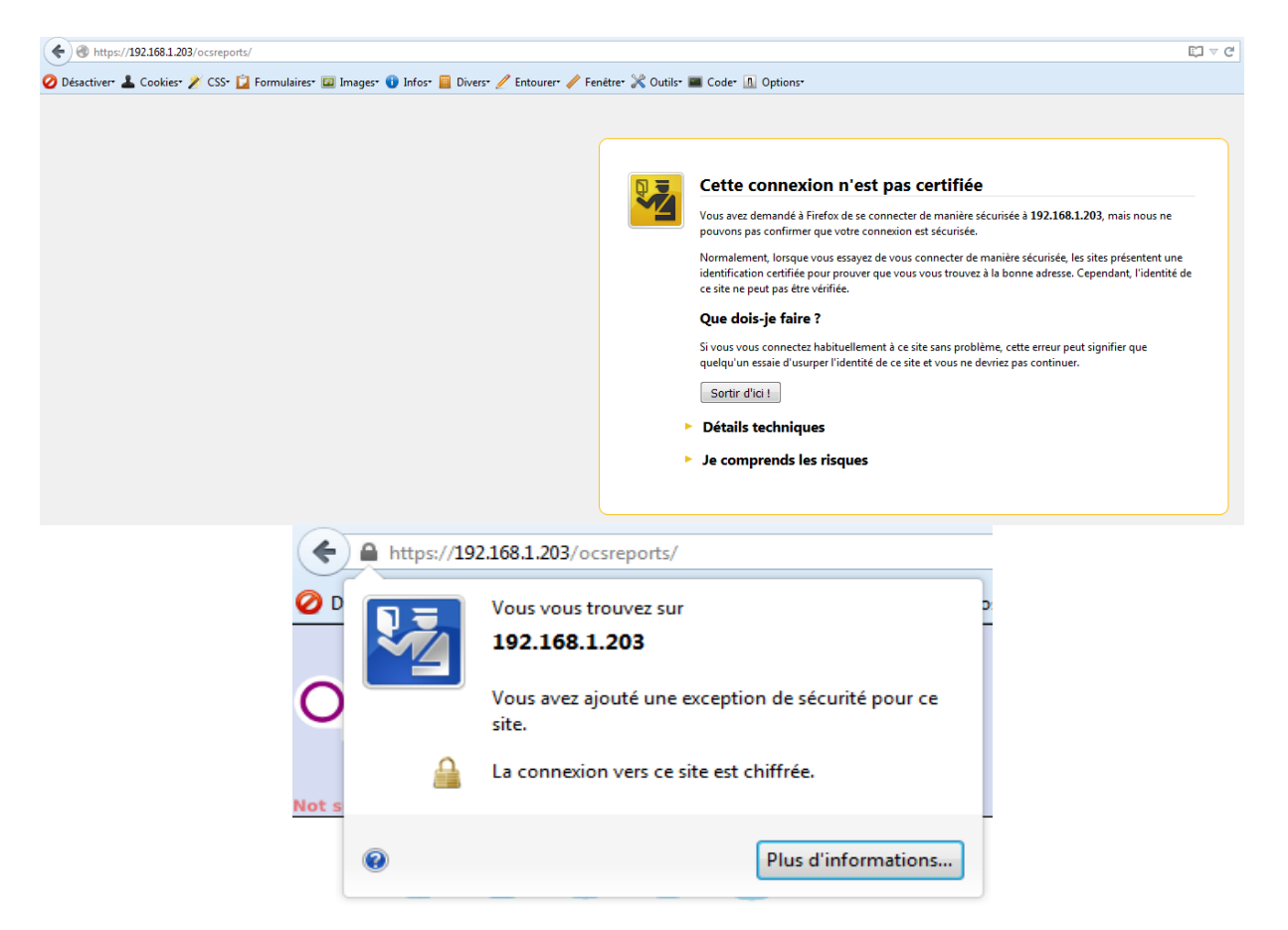

Il faut maintenant mettre en place ces certificats sur tous les postes clients afin que ceux-ci puissent s'authentifier au service OCS. Il faut donc copier/coller le server.crt de Linux dans le répertoire C:/ProgramData/OCS Inventory NG et le renommer cacert.pem, car c'est sous ce nom qu'il a été paramétré lors de l'installation du client OCS.

On le dépose donc d'abord dans les fichiers html d'Apache :

Et on le télécharge avec Google Chrome :

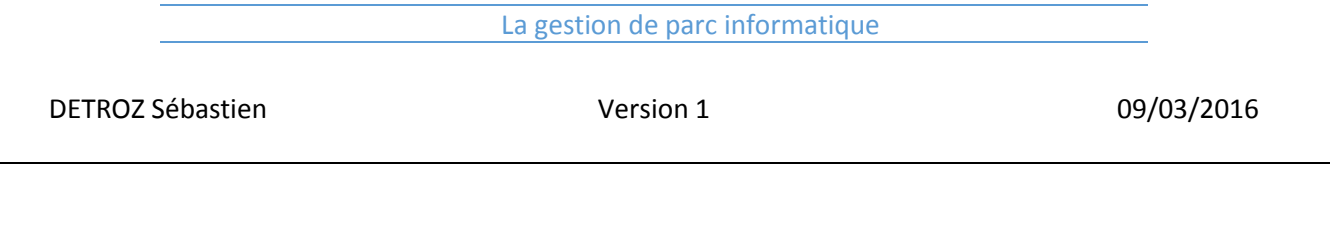

## https://192.168.1.203/server.crt

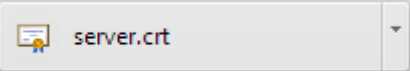

Puis on le sauvegarde en tant que fichier d'extension PEM (et non CRT) en l'éditant et le renommant cacert.pem :

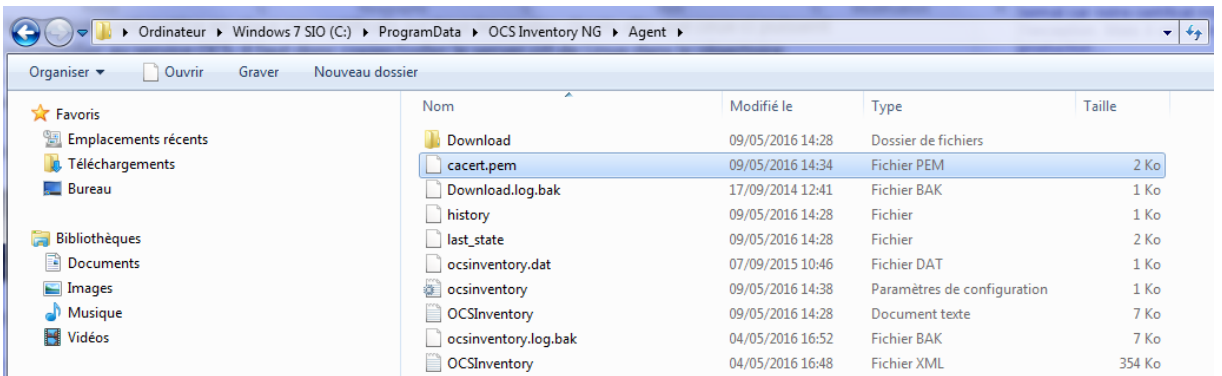

Dans les fichiers de log, on peut voir qu'une demande de certificat appelé cacert.pem est mise en place. Cette connexion sécurisée sera nécessaire pour l'étape suivante, le déploiement d'une application.

# V - Le déploiement d'une application :

Pour activer le déploiement, il faut au préalable modifier les options de téléchargement :

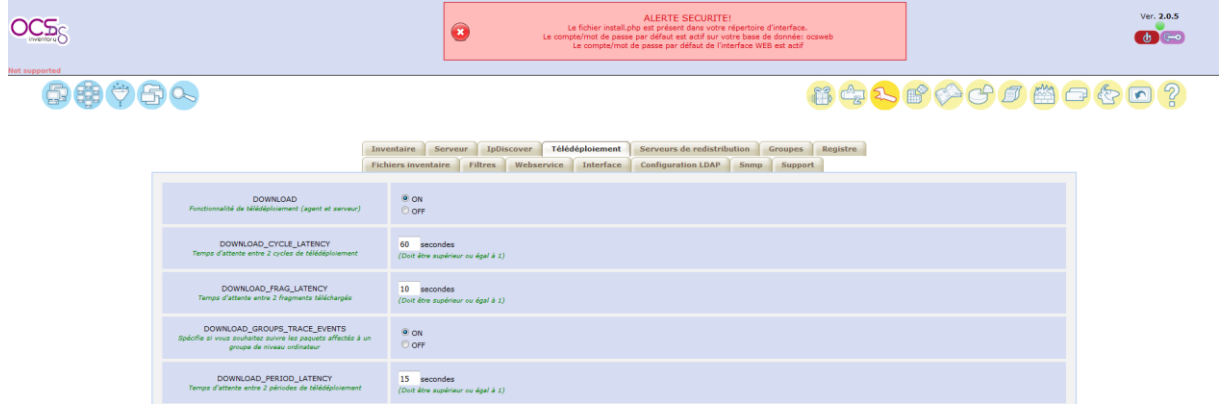

### La gestion de parc informatique

## DETROZ Sébastien and a version 1 de la version 1 de la version 1 de la version 1 de la version 1 de la version 1 de la version 1 de la version 1 de la version 1 de la version 1 de la version 1 de la version 1 de la version

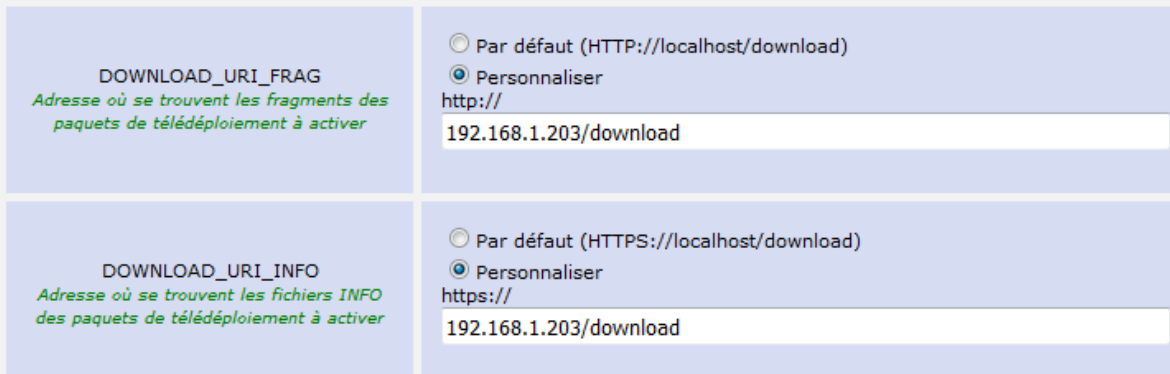

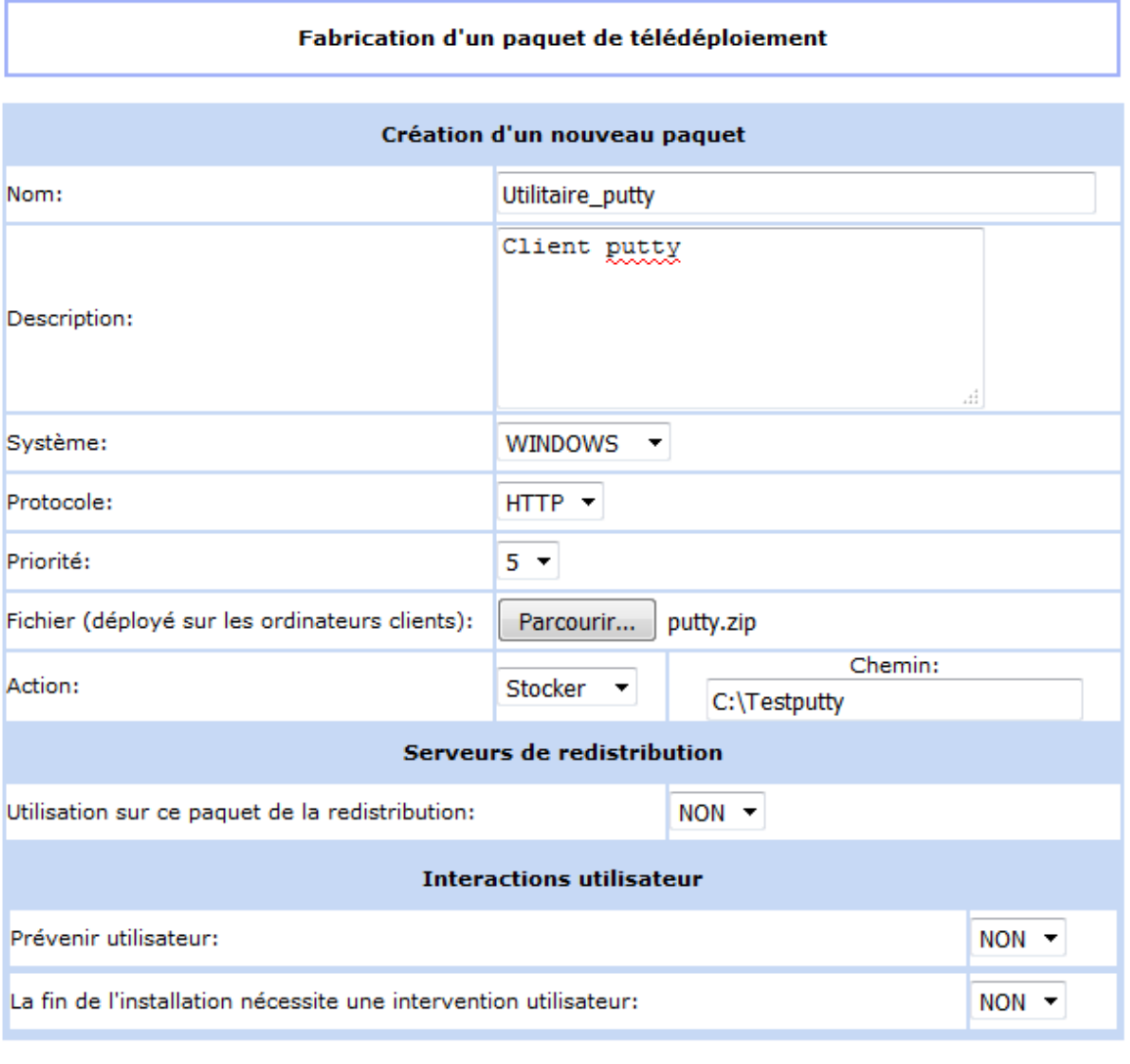

Envoyer

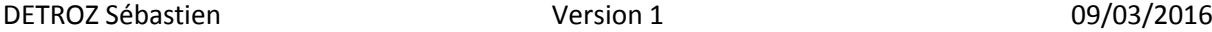

 $\checkmark$ 

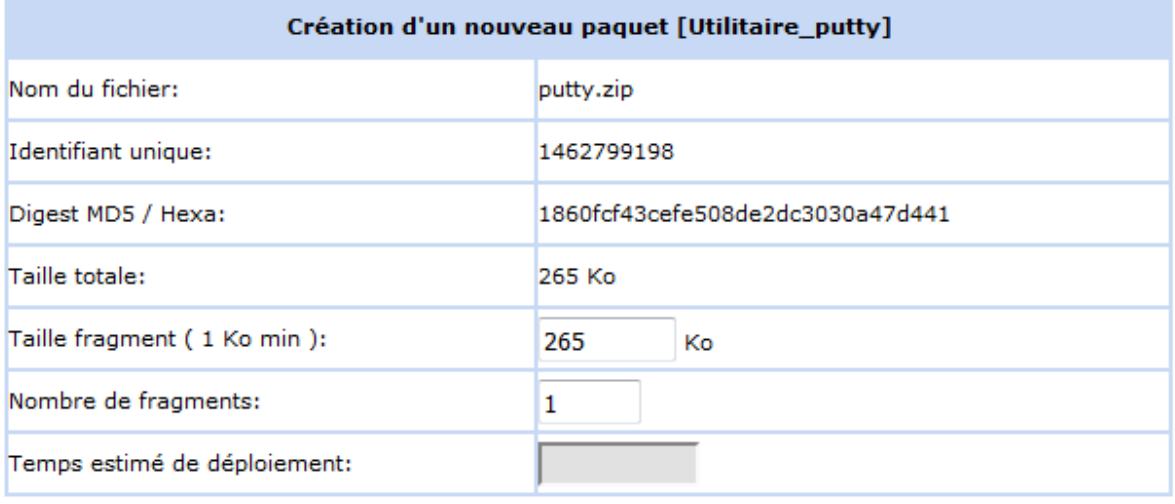

Envoyer

Votre paquet a bien été créé dans le répertoire /var/lib/ocsinventory-reports /download/1462799198

#### oot@ServeurOCSDUPONT:~# cd /var/lib/ocsinventory–reports/download oot@ServeurOCSDUPONT:/var/lib/ocsinventory–reports/download# ls° 1462799198

oot@ServeurOCSDUPONT:/var/lib/ocsinventory–reports/download/1462799198# ls –l total 272

9 15:10 1462799198-1<br>9 15:10 info -rw-r--r-- 1 www-data www-data 271799 mai 

#### .<br>?xml version="1.0" encoding="UTF-8"?>

XPAMI Version="1.0" encoding="UTF-8"?><br>XDOWNLOAD ID="1462799198" PRI="5" ACT="STORE" DIGEST="1860fcf43cefe508de2dc3030a<br>47d441" PROTO="HTTP" FRAGS="1" DIGEST\_ALGO="MD5" DIGEST\_ENCODE="Hexa" PATH="C:\T<br>estputty" NOTIFY\_USER en" i  $\mathcal{S}$ 

## La gestion de parc informatique DETROZ Sébastien and a version 1 de version 1 de version 1 de version 1 de version 1 de version 1 de version 1 **Activation de paquets** Paquets créés manuellement  $\overline{\phantom{a}}$ أدأ Afficher: 20  $\overline{\phantom{0}}$  $Fitter$ Restreindre l'affichage:  $\overline{\mathbf{y}}$

1 Résultat(s) (Télécharger)

 $|$  Erreur $\times$ 

动

Ajouter colonne:

 $Succ\stackrel{\sim}{\text{e-s}}\mathsf{X}$ 

Ou activer un paquet manuellement Timestamp:

 $_{\rm{Notifi\'e}}\mathsf{X}$ 

Date de<br>création $\chi$ 

2016-05-09

**Nom** 

Utilitaire\_putty

 $_{\text{Timestamp}}\mathsf{X}$ 

1462799198

 $\overline{\mathbf{X}}$ 

Activer

 $\mathbb{Z}$ 

Supprimer

 $\boldsymbol{\times}$ 

 $\sim$ 

Sélectionner  $\Box$ 

 $\blacksquare$ 

Stats

 $\circledcirc$ 

Archives

 $\blacksquare$ 

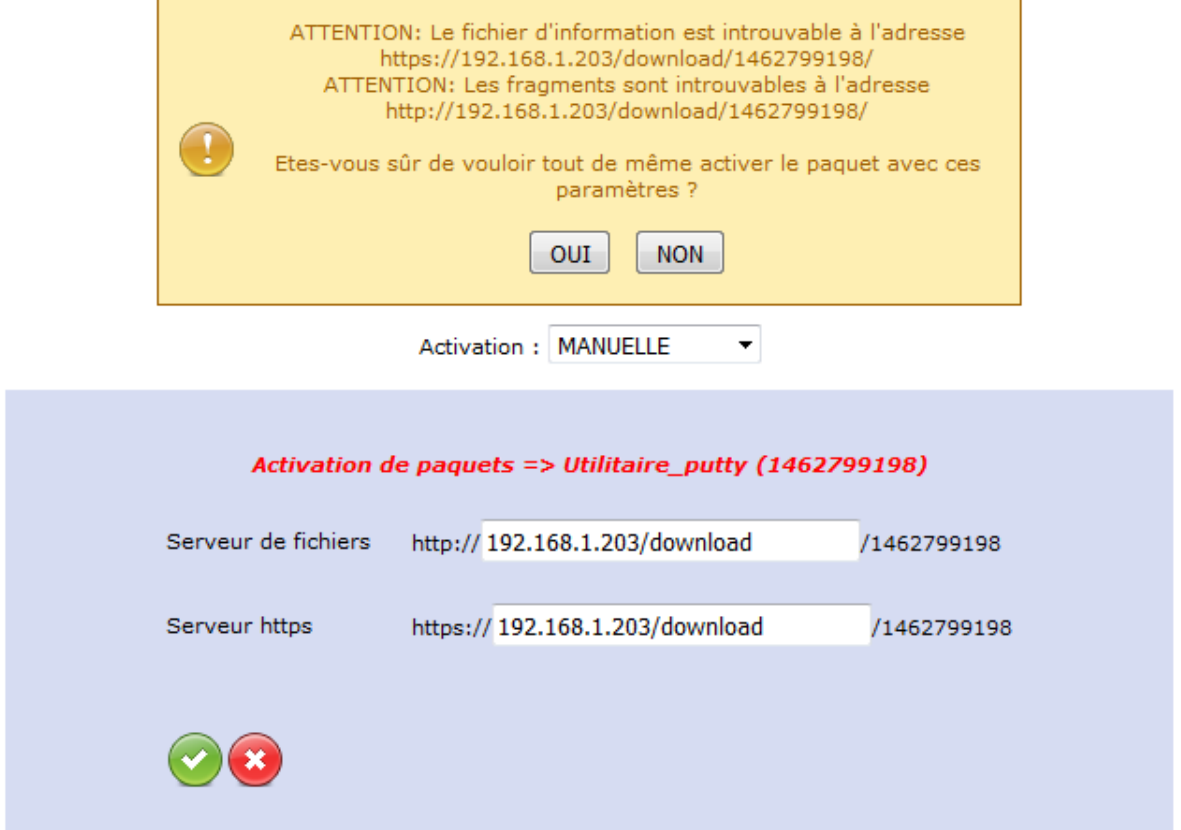

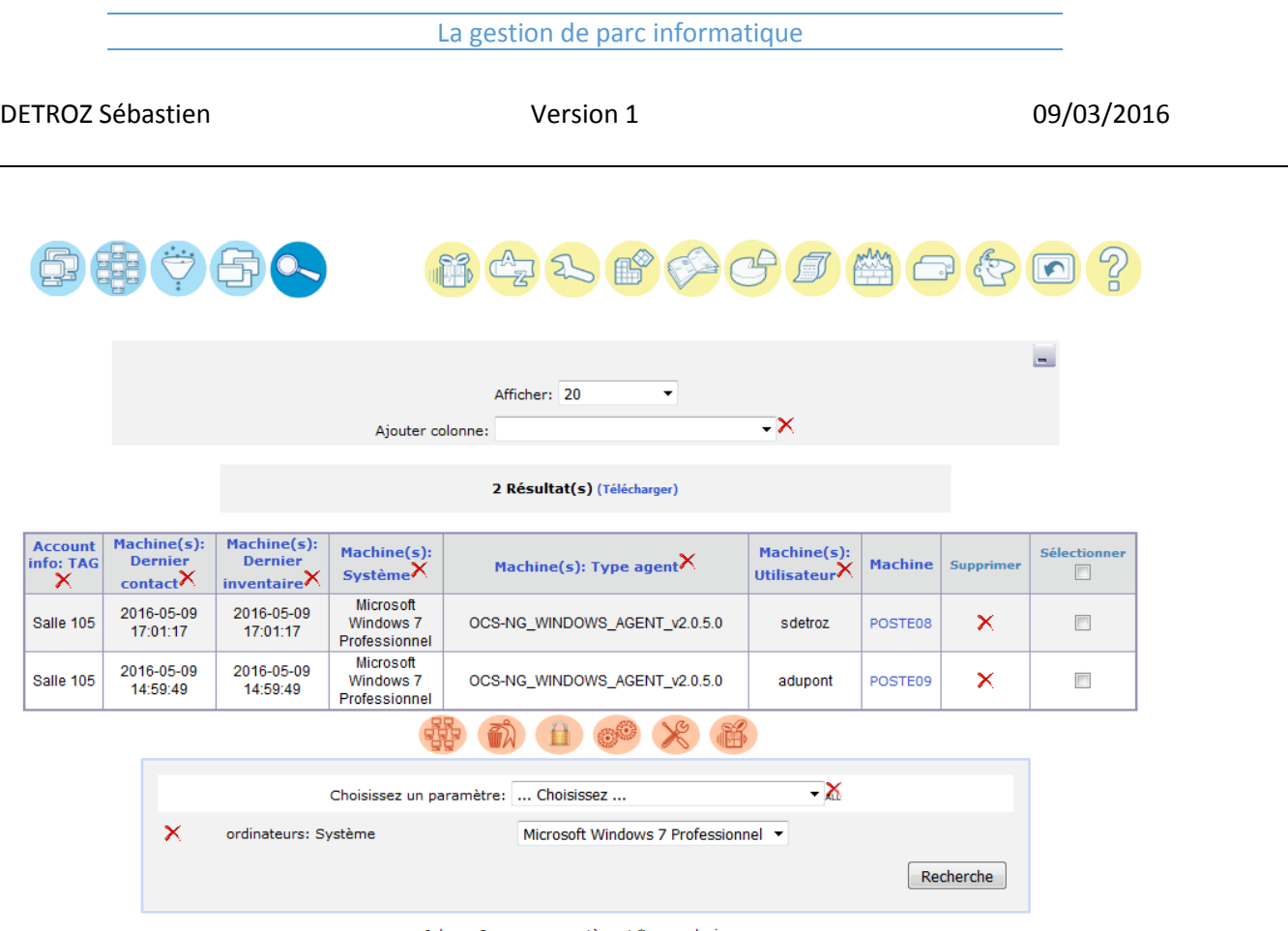

Jokers: ? pour un caractère et \* pour plusieurs

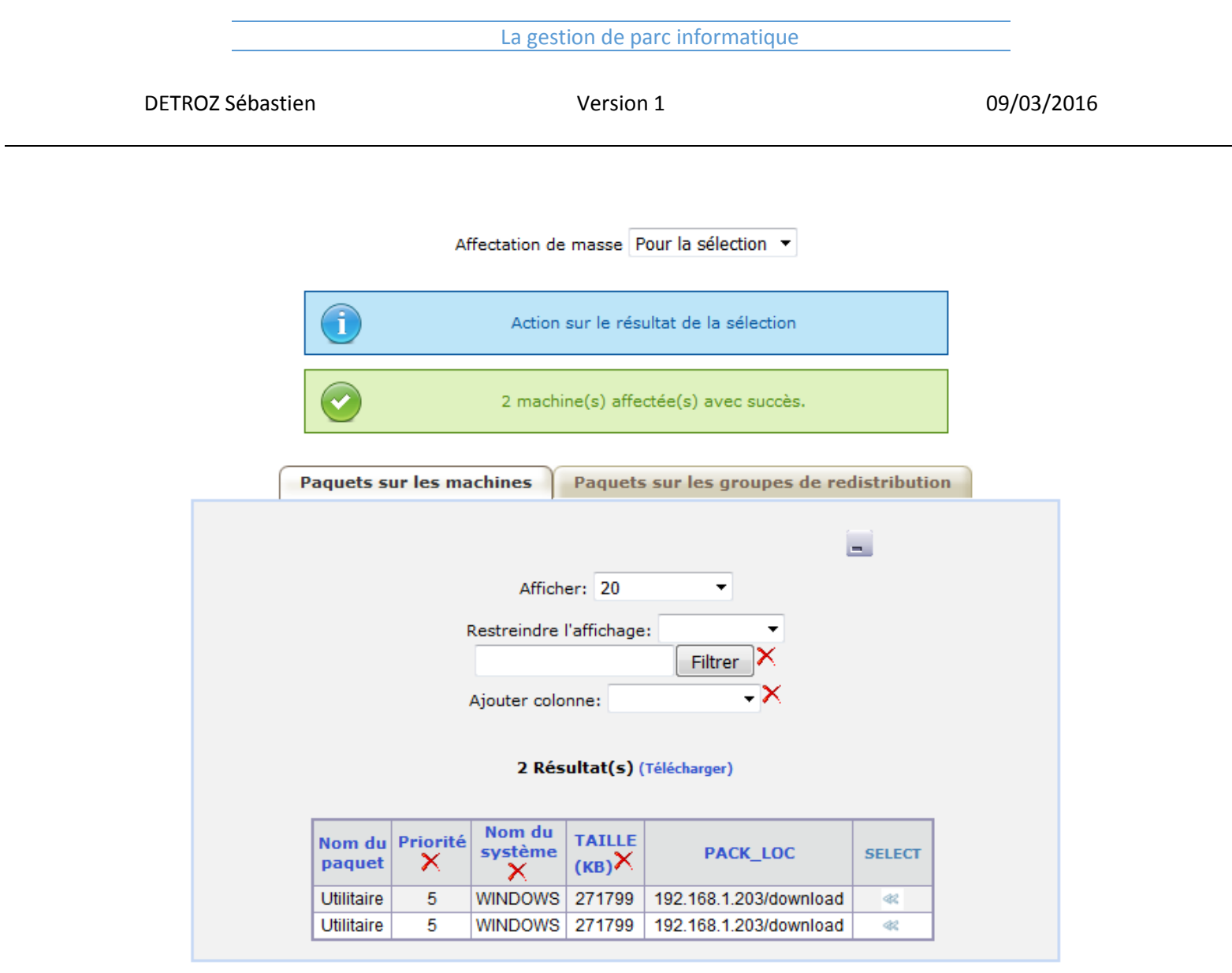

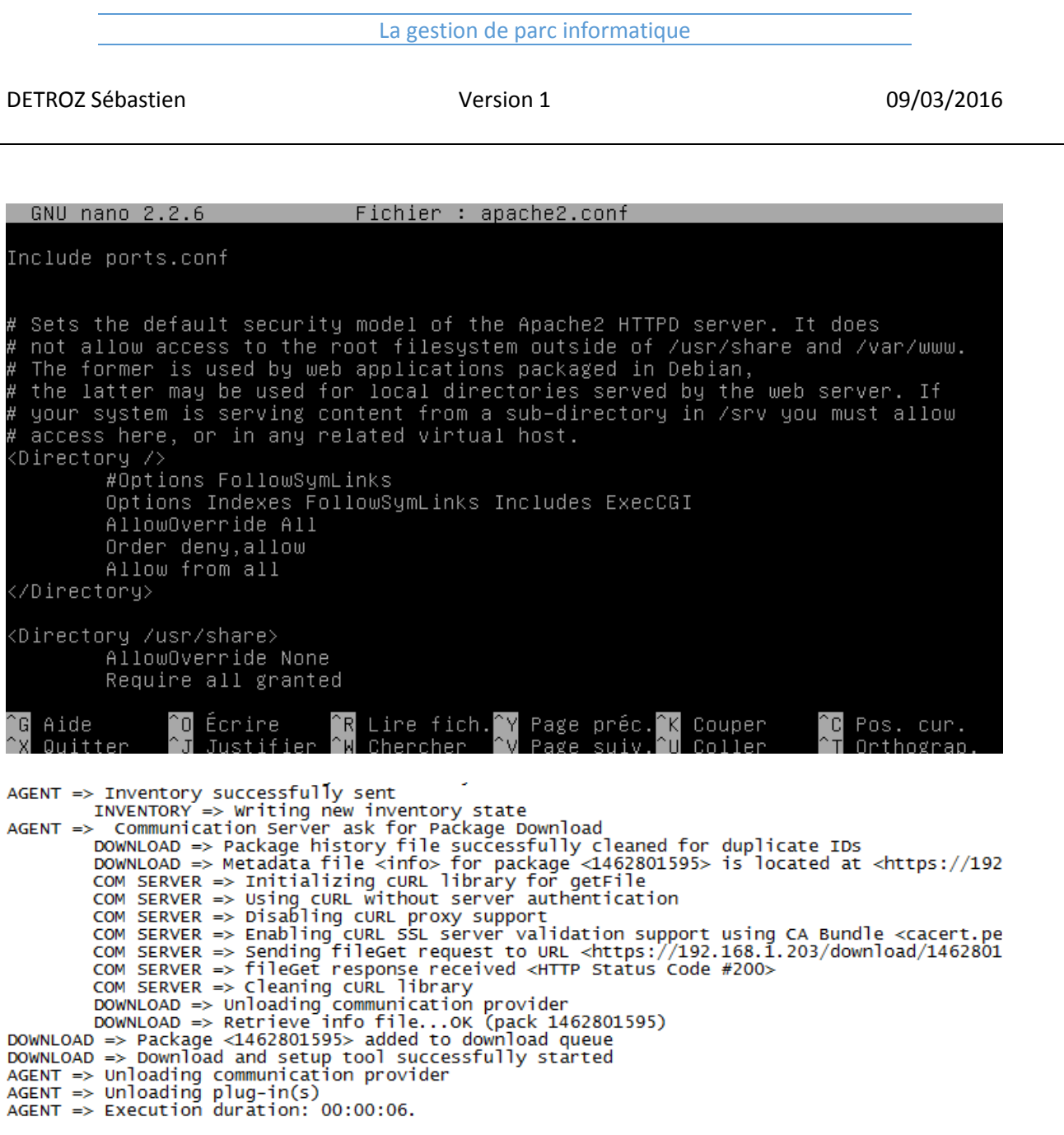

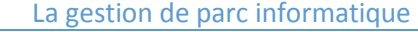

DETROZ Sébastien Version 1 09/03/2016

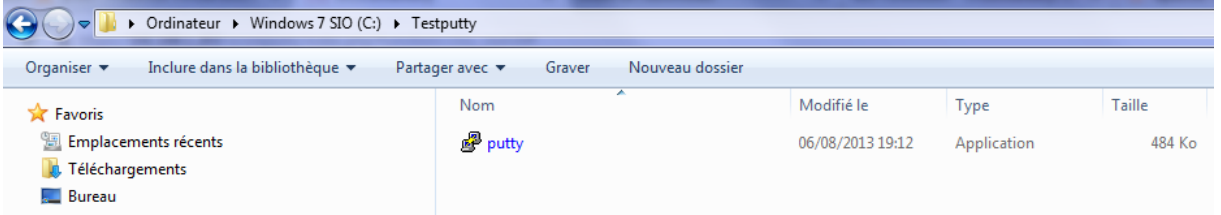